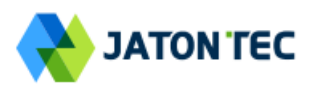

# **5G NR ODU Combo CPE Quick User Guide** JT8800M

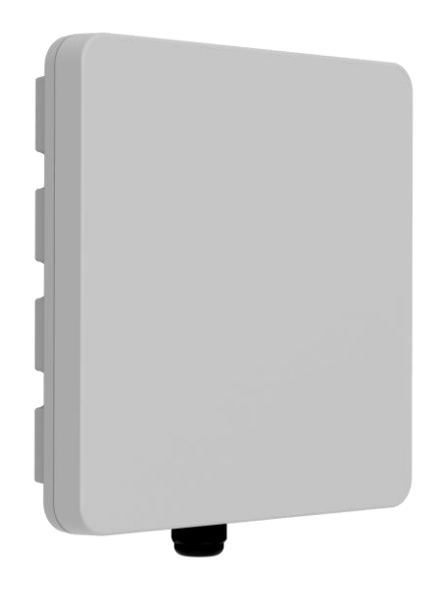

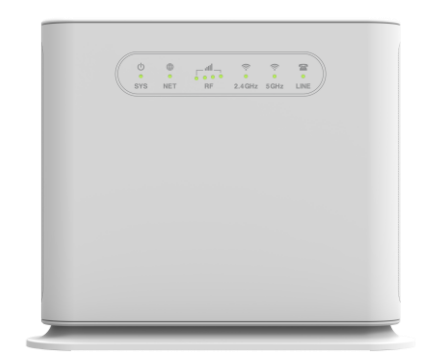

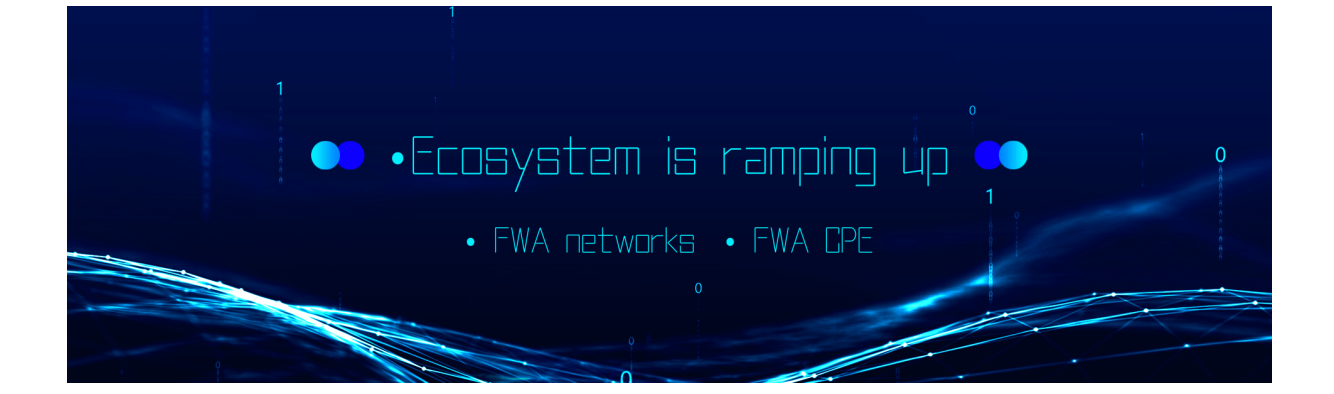

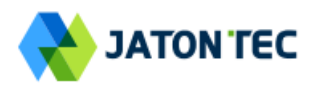

## Device Package

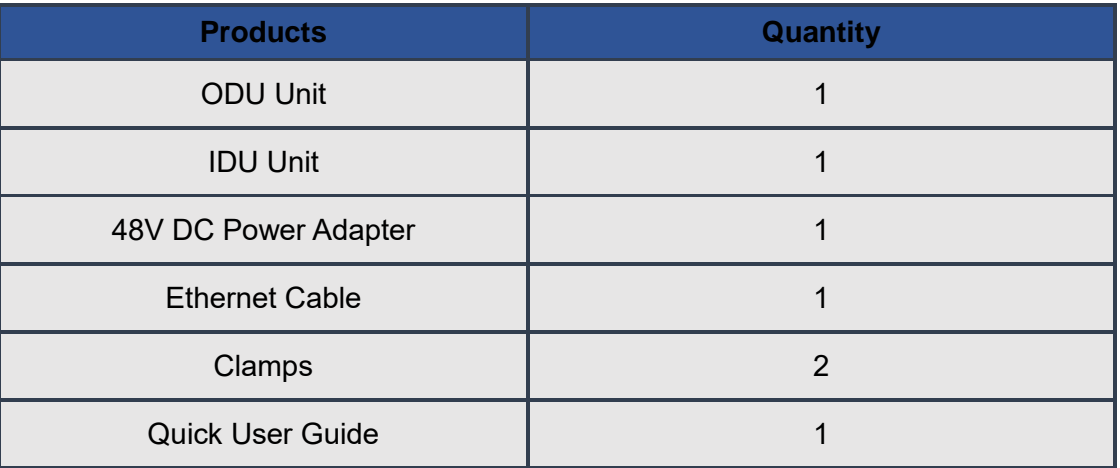

## Device External Interface

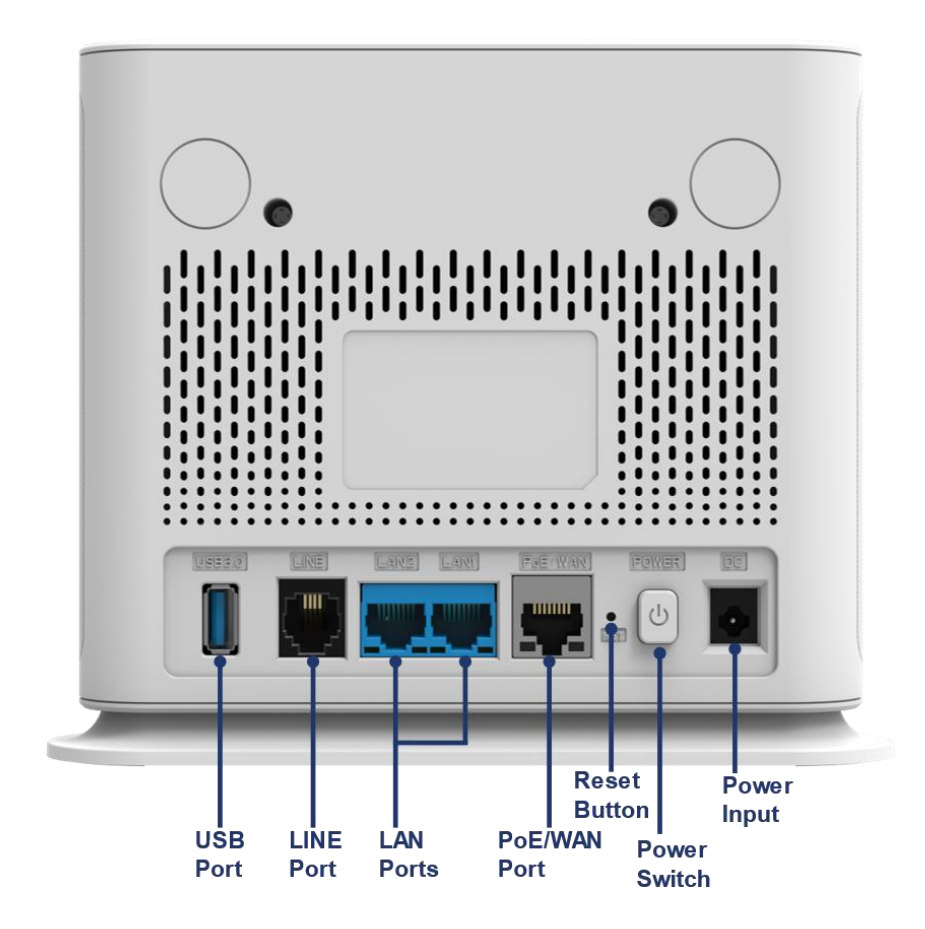

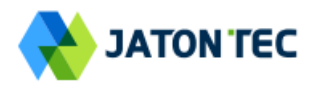

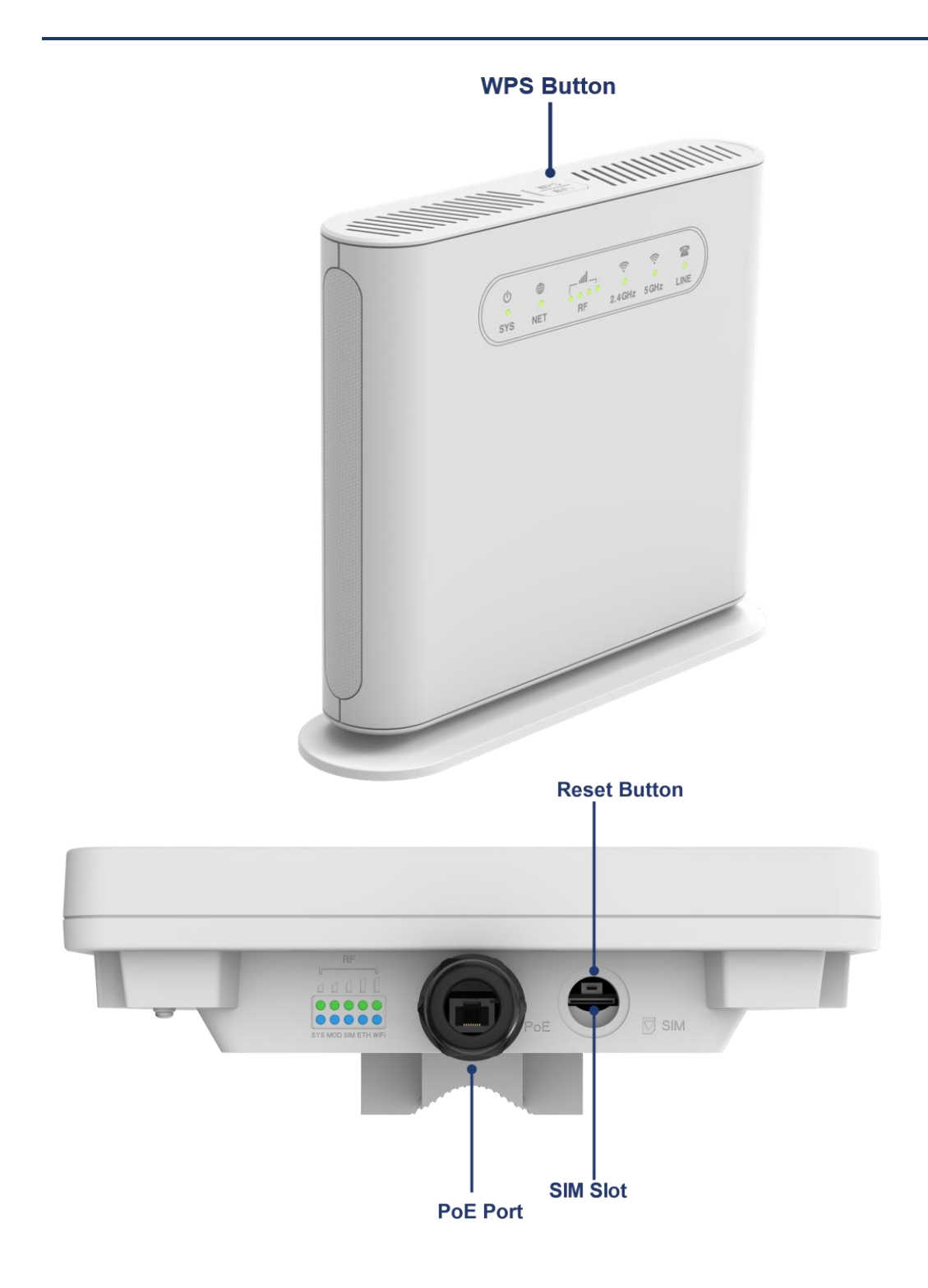

# Environmental Specification

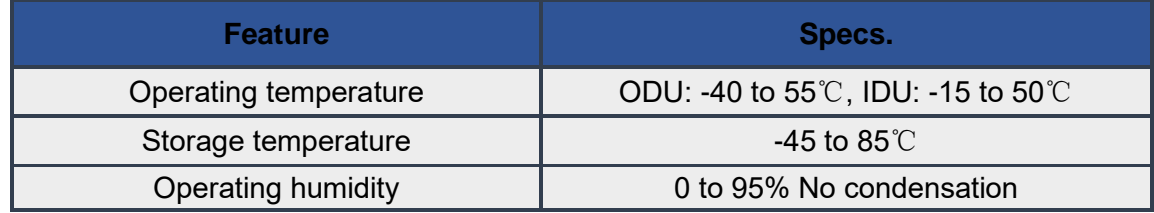

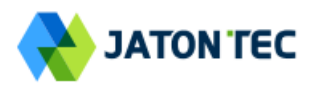

## Getting Your Device Ready for Connection

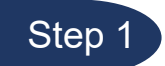

#### **Insert the SIM CARD (ODU)**

Before powering on the device, please insert the SIM card in the direction indicated on the bottom of the device.

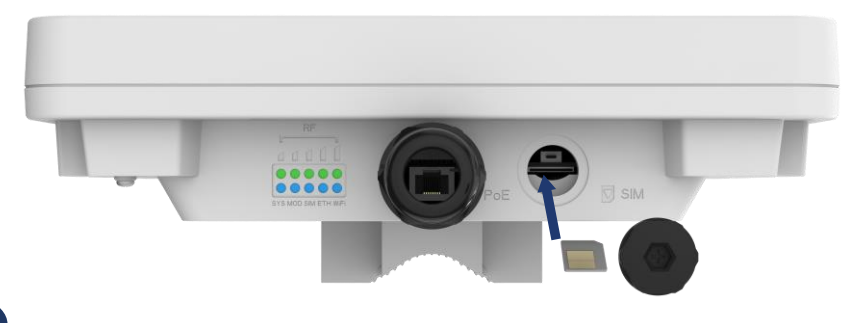

Step 2

#### **Installing Outdoor Unit**

Use the clamps provided in the packaging to secure the equipment onto the pole.

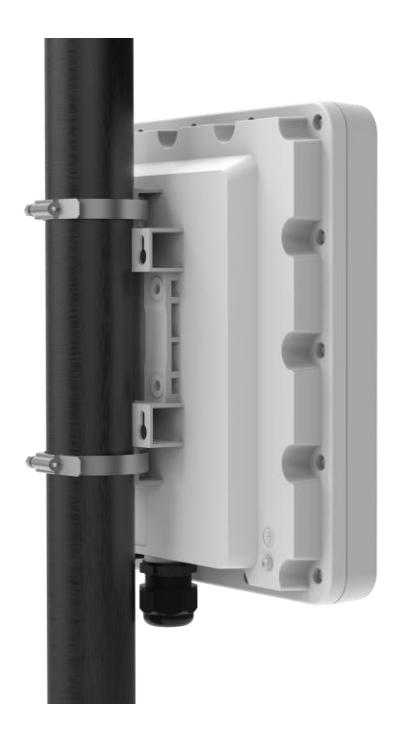

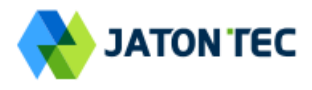

Use the mounting brackets provided in the packaging to secure the equipment onto the pole.

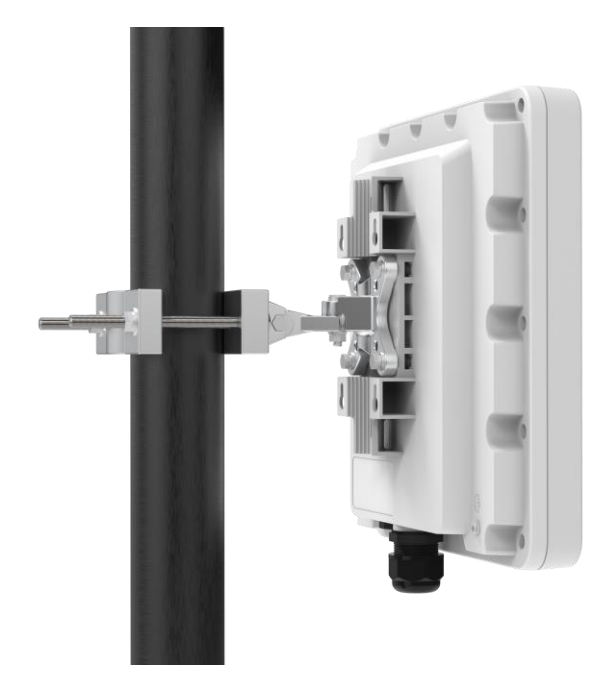

Header Connection

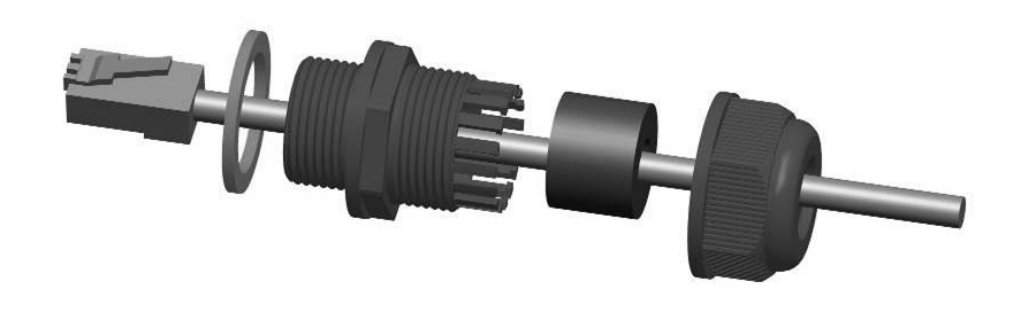

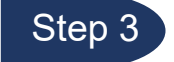

#### **Grounding**

Make sure that the installation of the outdoor unit, antenna and cables is performed in accordance with all relevant national and local building and safety codes. Even where grounding is not mandatory according to applicable regulation and national codes, it is highly recommended to ensure that the outdoor unit and the antenna mast are grounded and suitable lightning protection devices are used so as to provide protection against voltage surges and static charges. In any event, we not liable for any injury, damage or regulation violations associated with or caused by installation, grounding or lightning protection.

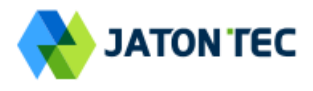

The Grounding screw is located on the lower part at the back of the unit (see Figure below). Use 10 AWG cable for grounding.

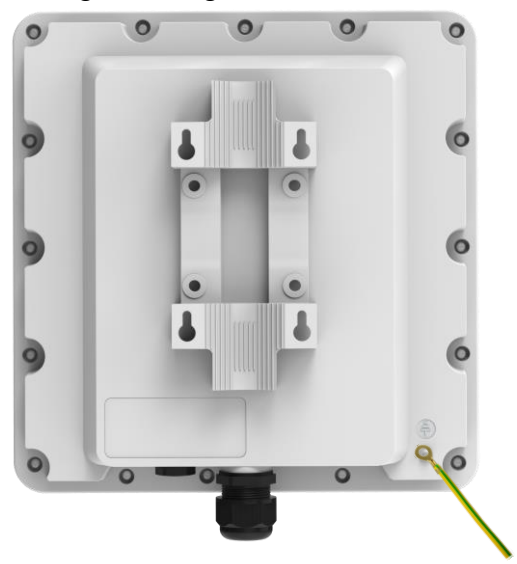

Connect one of a grounding-wire to the grounding screw and firmly tighten the grounding screw. Connect the opposite end of the grounding cable to a good ground(earth) connection.

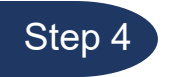

#### **Power on**

Before connecting the device to AC power, please refer to the diagram and connect the PoE port of the ODU to the PoE port of the IDU using an Ethernet cable. Once the connection is confirmed to be reliable, connect the power adapter provided with the device to the power input port of the IDU and then turn on the power switch of the IDU device. The SYS light of the IDU device will illuminate.

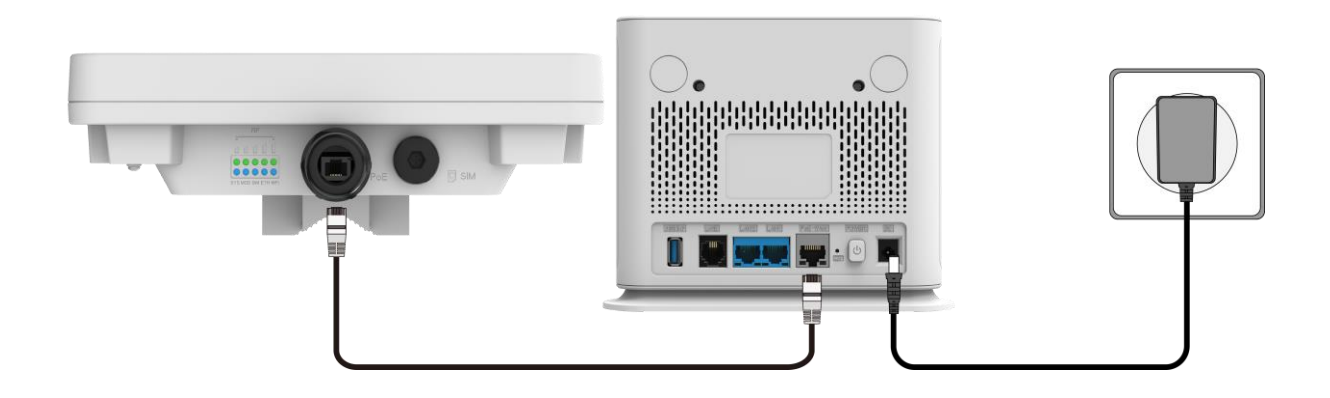

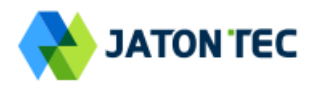

# LED Display

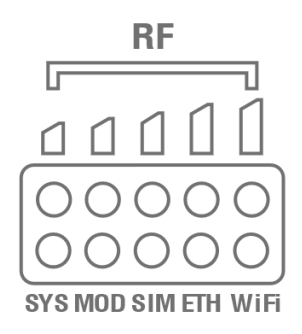

(ODU)

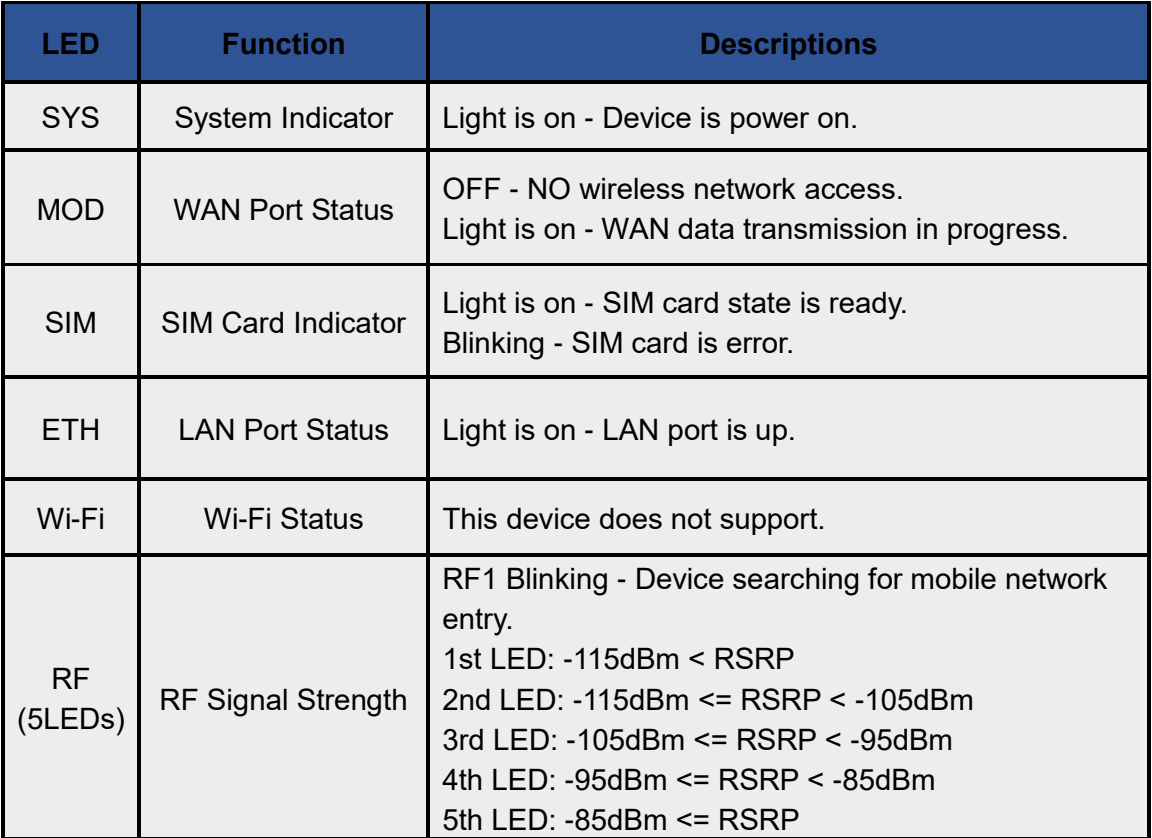

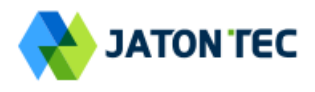

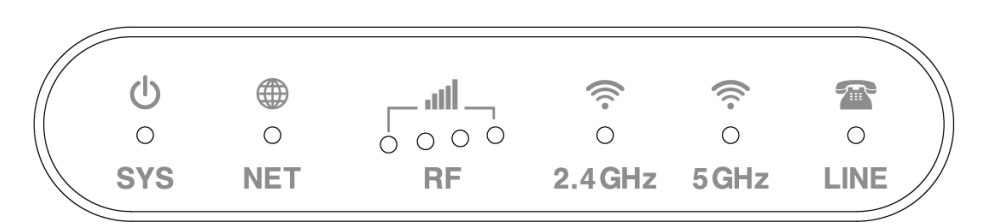

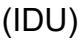

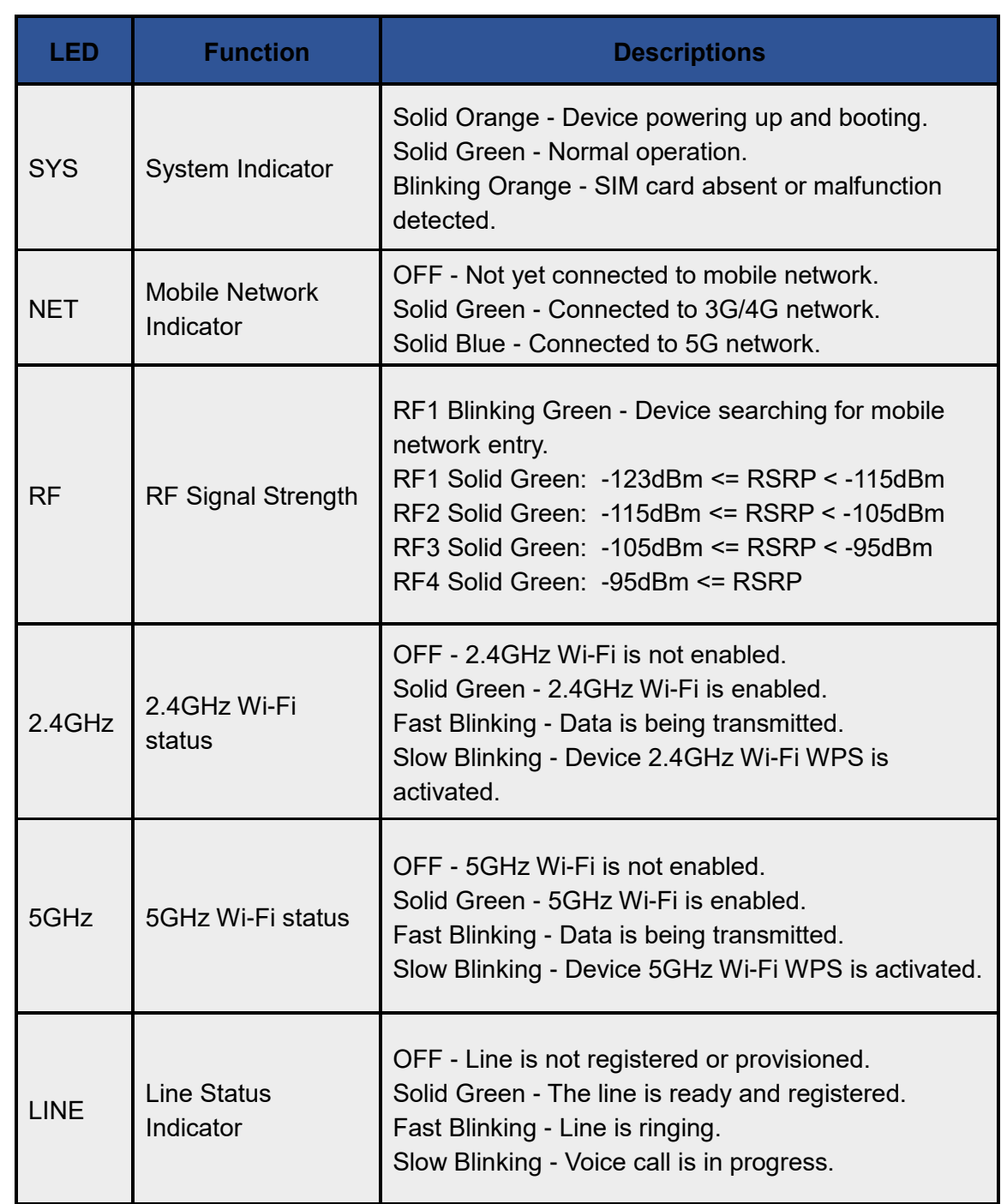

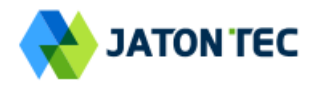

## **❖ WEB login**

It is a preferred to setup the CPE using a Web browser from a local PC connected to device LAN port. The operator should ensure that the connected PC has acquired IP address via DHCP from the device. After IP connectivity is established between the PC and CPE device, the operator may launch a Web browser and specify **http://192.168.10.1** in the address bar. A window will pop up requesting password. Input the user login password and then click the "Login" button. After successful log on, the default home page of the WEB GUI interface will appear.

Note the default password is "**admin**".

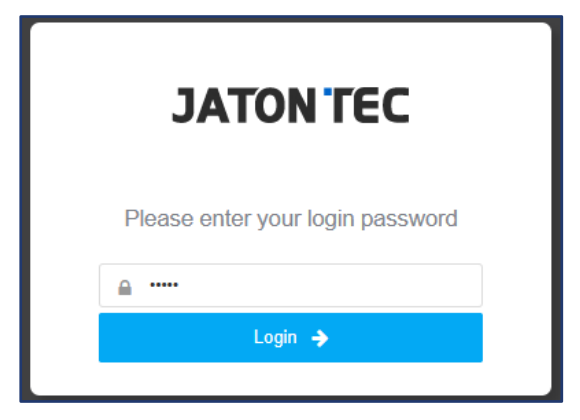

#### **❖ Device Status**

Once the user is logged in, the following window device status window will be prompted for viewing. It contains both the system information, networking and device information configured for the device.

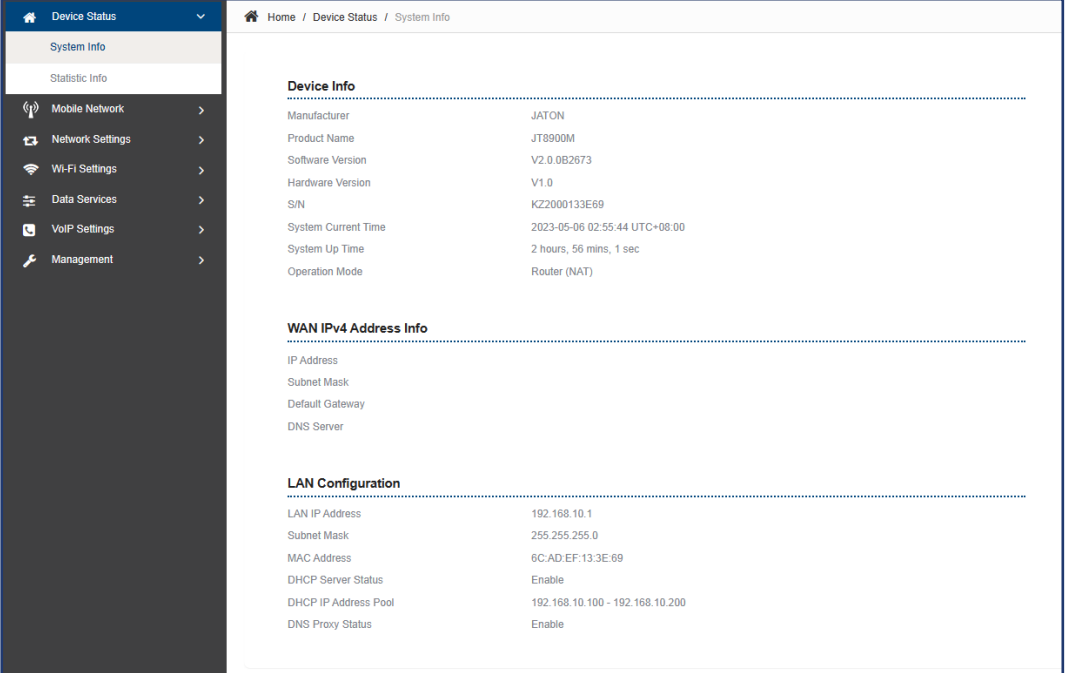

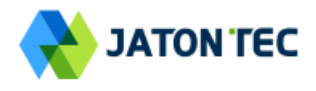

#### **❖ LAN Setting**

The LAN setting allows user to specify the device LAN IP, DHCP server setting, Local DNS etc. When Router mode is selected, the DHCP server should be enabled by default.

User is advised to leave the default setting unchanged for quick configuration and smooth device operation.

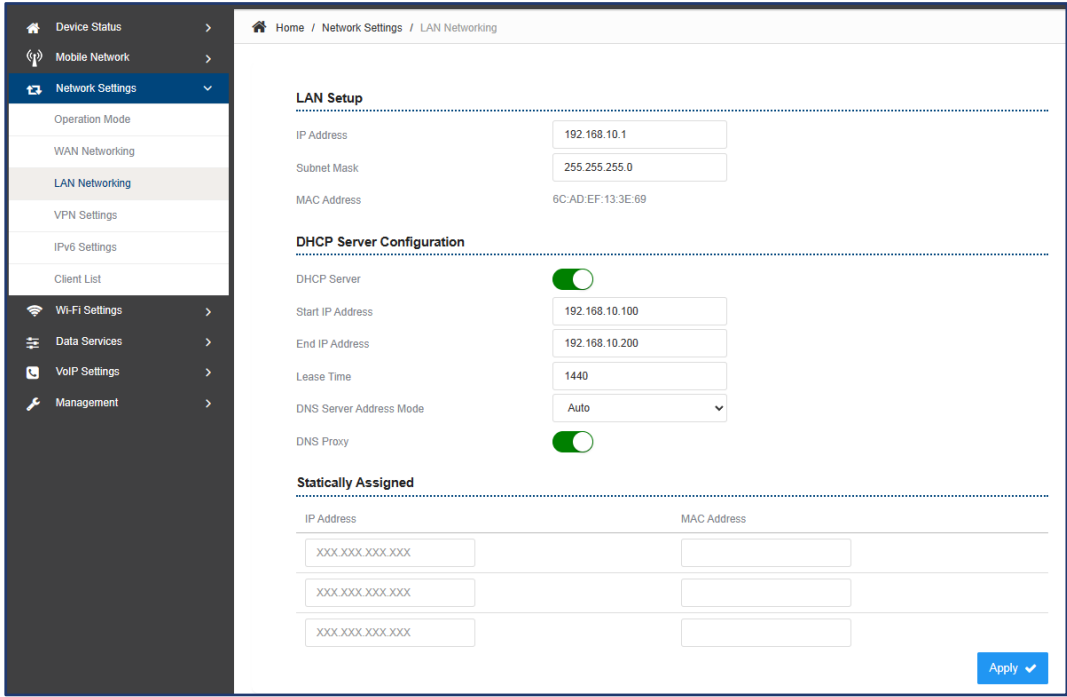

## Wi-Fi Setting

In the Wi-Fi (2.4GHz or 5GHz) configuration, the operator can modify the default SSID and select the desired Security Policy to protect device Wi-Fi access. For easy configuration, the operator can use one of the following three recommended common security policies for setup.

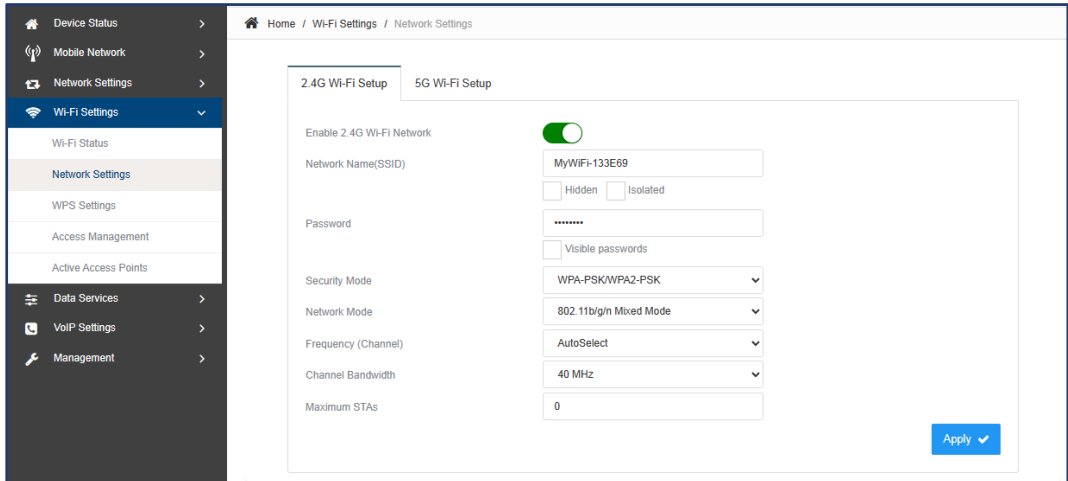

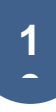

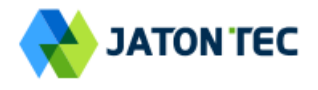

#### **❖ WPS Setting**

The WPS setting allows user to enable or disable Wi-Fi WPS service.

The device is equipped with WPS function. Press the WPS button on the top of the device (IDU), and the Wi-Fi indicator light of the device will be blinking to indicate that the WPS function of the device has been activated. Within 120 seconds, activate the WPS function of the nearby computer or mobile device at the same time to automatically connect to the device's Wi-Fi without any other operation

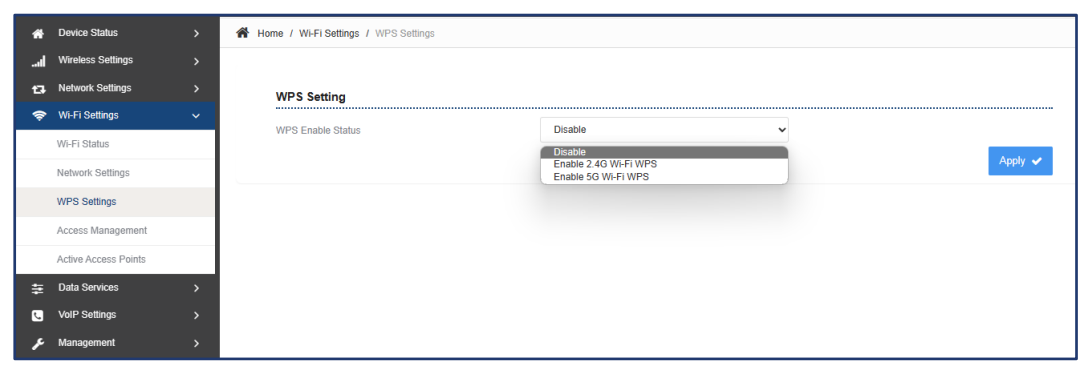

#### **❖ Port Forwarding Settings**

This menu allows user to configure the port forwarding rules for the CPE in router mode.

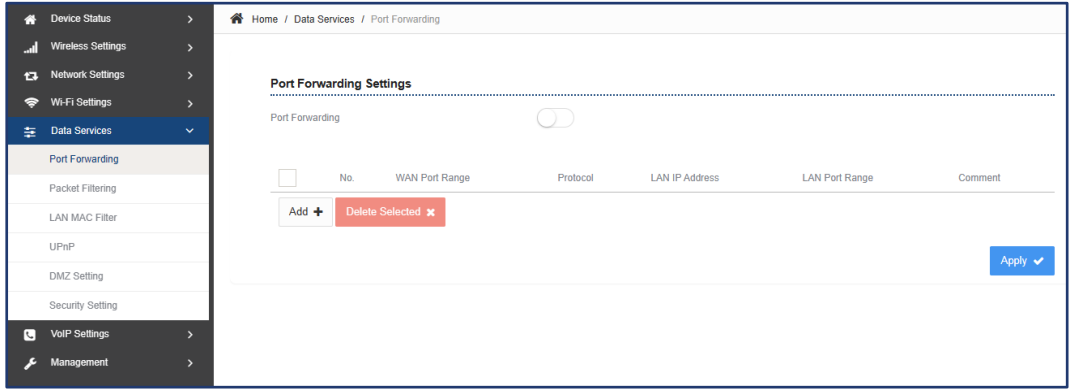

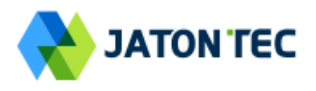

#### **❖ UPnP**

This menu allows user to configure the UPnP application for on-demand "DMZ" support. The current forwarding rules created can be viewed and cleared if required.

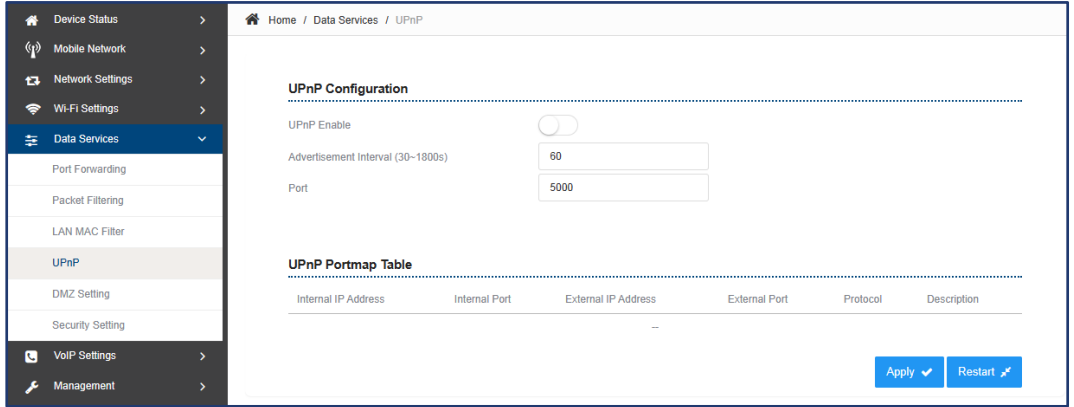

## $\div$  **DMZ**

This menu allows user to configure the DMZ setting for CPE in router mode. Web server, Telnet/SSH and Ping Service port can be exempted from DMZ mapping if required. By enabling DMZ option will make the specified local LAN host (DMZ IP) exposed to Internet.

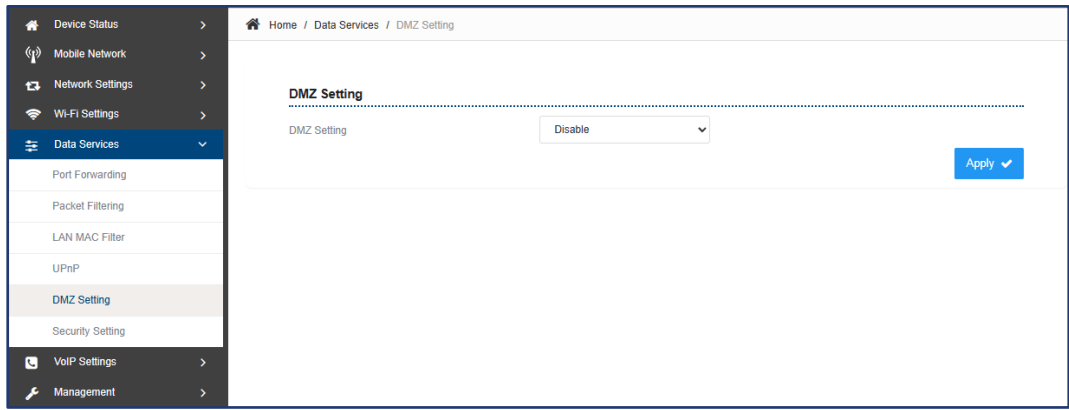

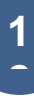

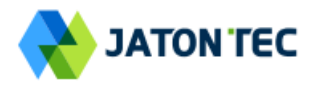

#### **❖ Security Setting**

The menu allows user to configure the security & ALG setting.

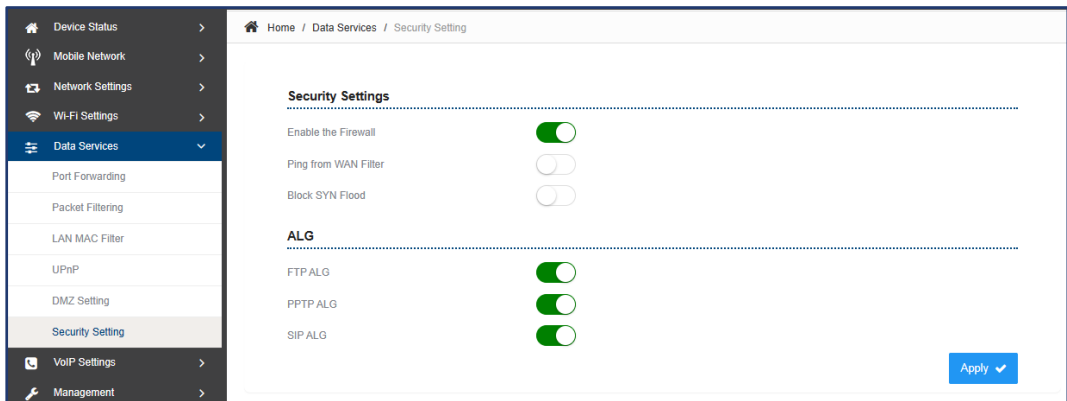

## **❖ VoIP Settings**

The menu allows user to configure the VoIP setting.

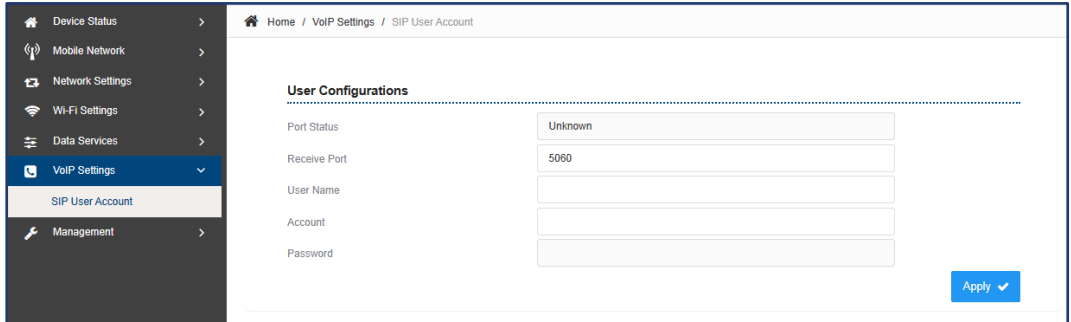

## **❖ Maintenance**

The menu allows user to restart the device or load factory default.

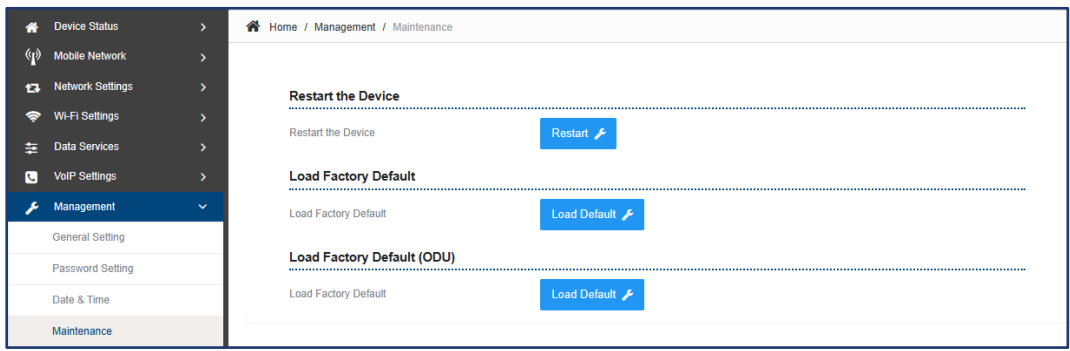

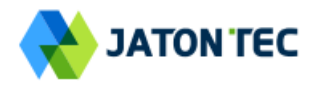

#### **❖ Hardware reset**

In case of user forgets the login password, the user can press and hold the RESET button in the back of the unit  $(IDU)$  for 5 seconds. The unit will reset to factory default setting and reboot. Please wait until the unit finishes rebooting to regain access the device WEB GUI using default login credentials.

After device reset, if the device cannot connect to the network, please contact the operator or distributor for further support. Additional device provision may be required.

#### **❖ FAQ and Troubleshooting**

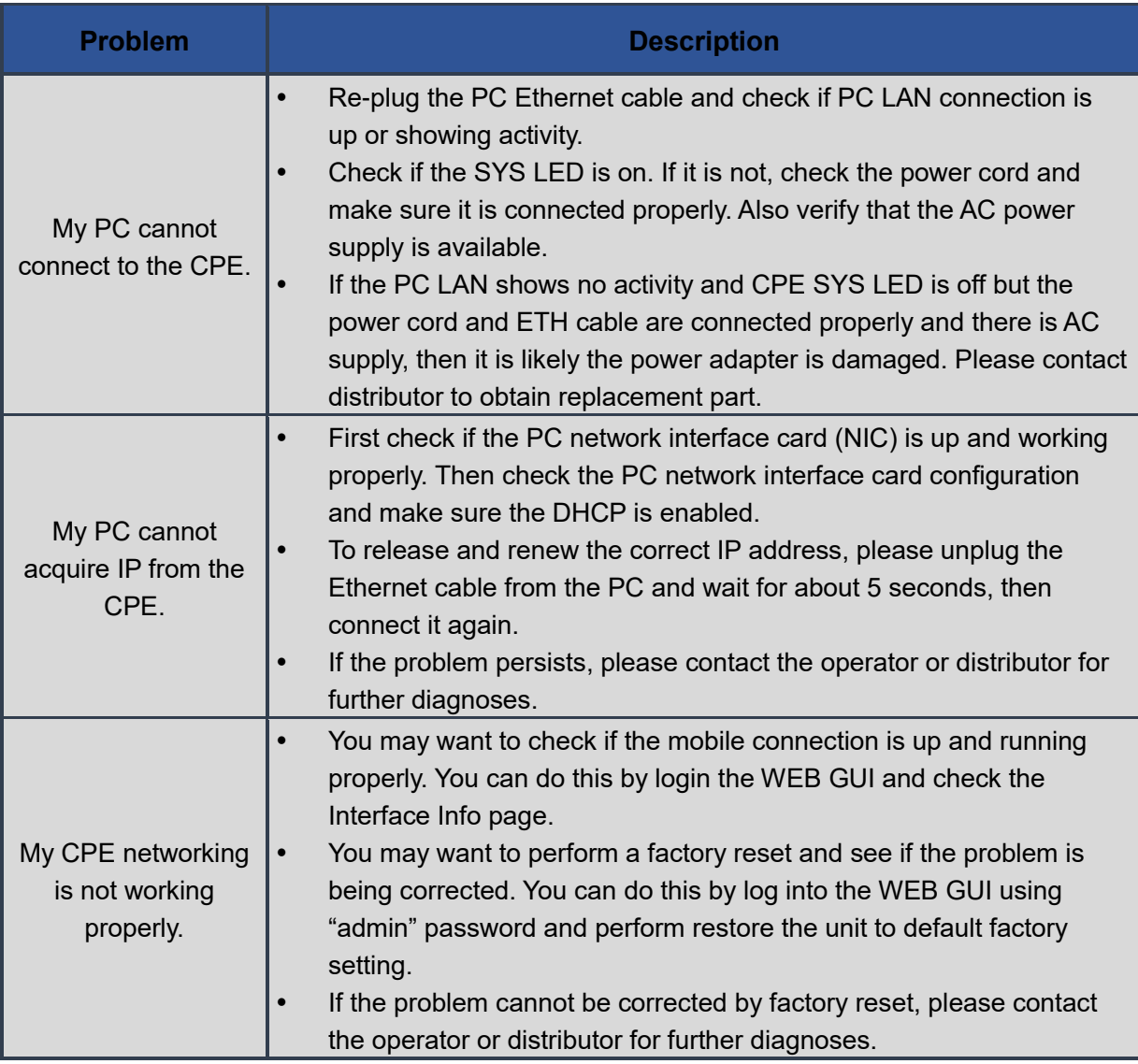